# **<sup>L</sup>**esson**22**

### $\left( \widehat{\mathbb{1}}\right)$

❶セル【I3】をクリック

2《ホーム》タブを選択

●《数値》グループの [5] (表示形式) をクリック

4《表示形式》タブを選択

❺《分類》の一覧から《ユーザー定義》を選択

❻《種類》に「00000」と入力

❼《OK》をクリック

# $(2)$

❶セル【I4】をクリック

2《ホーム》タブを選択

●《数値》グループの[5] (表示形式)をクリック

4《表示形式》タブを選択

❺《分類》の一覧から《ユーザー定義》を選択

❻《種類》に「ggge"年"m"月"d"日"(aaa)」と入力

※「ggge」は和暦の年、「m」は月、「d」は日にち、「aaa」は曜日の最初の1文字(月、火、水、木、金、 土、日)を意味します。

❼《OK》をクリック

# ③

**1セル範囲【C3:C5】を選択** 

**2 Ctrl** き押しながら、セル範囲【C9:C18】【E9:E18】【G9:G18】【I9:I18】を選択

**3《データ》**タブを選択

4《データツール》グループの [68] (データの入力規則)をクリック

❺《日本語入力》タブを選択

6《日本語入力》の ▽ をクリック

❼《オン》をクリック

❽《OK》をクリック

### $\left( 4\right)$

**1セル範囲【D9:D18】を選択** 

2《データ》タブを選択

●《データツール》グループの る(データの入力規則)をクリック

4《設定》タブを選択

6《入力値の種類》の マをクリック

❻《リスト》をクリック

つ《ドロップダウンリストから選択する》を√にする

❽《元の値》のボックスをクリック

**9セル範囲【K9:K15】を選択** 

《元の値》が「=\$K\$9:\$K\$15」になっていることを確認

《OK》をクリック

**POINT** 

入力規則は、データを入力する前に設定しておきます。データ入力後に設定しても、入力済みの セルの値を制限することはできません。

## ⑤

**1セル範囲【D9:D18】を選択** 

2《データ》タブを選択

●《データツール》グループの [6] (データの入力規則)をクリック

4《入力時メッセージ》タブを選択

6《セルを選択した時に入力時メッセージを表示する》を√にする

❻《タイトル》に「交通機関の確認」と入力

❼《入力時メッセージ》に「その他を選択した場合、必ず備考に入力してください。」と入力

❽《OK》をクリック

#### ⑥

- ❶セル範囲【H9:H18】を選択
- ❷《データ》タブを選択
- ●《データツール》グループの る(データの入力規則)をクリック
- 4《設定》タブを選択
- 6《入力値の種類》の マをクリック
- ❻《整数》をクリック
- 《データ》の ▽ をクリック
- 8《次の値より小さい》をクリック
- ❾《最大値》に「50000」と入力
- 《エラーメッセージ》タブを選択
- 《無効なデータが入力されたらエラーメッセージを表示する》を マ にする
- 12《スタイル》の √ をクリック
- 《注意》をクリック
- 《タイトル》に「金額の確認」と入力
- 《エラーメッセージ》に「50,000円を超える場合、別途、レポートを提出してくださ い。」と入力
- 《OK》をクリック

#### **POINT**

設定した入力規則をクリアする方法は、次のとおりです。

◆セルを選択→《データ》タブ→《データツール》グループの る(データの入力規則) → 《すべ てクリア》

⑦

❶セル【B18】をクリック

2《校閲》タブを選択

❸《メモ》グループの (メモ)をクリック

<u>● ※アセッシュ・ラッシュ</u>。<br>※《メモ》グループが表示されていない場合は、《コメント》グループの<mark>関</mark>(コメントの挿入)をク リックし、❺に進みます。

4 《新しいメモ》をクリック

❺「10件以上申請する場合、別シートに入力してください。」と入力

❻メモ以外の場所をクリック

### ⑧

❶セル【H4】を右クリック

**2《メモの削除》をクリック** 

※《メモの削除》が表示されていない場合は、《コメントの削除》をクリックします。

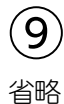